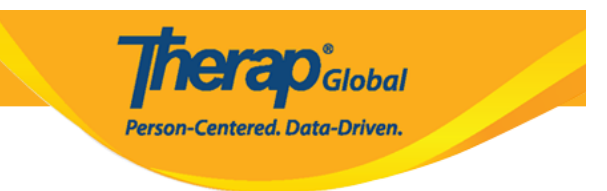

## **Create Contact List**

From guardian, parent, relatives to advocate and employers can be added to an individual's contact list.

1. From Dashboard click on the **Admin** tab

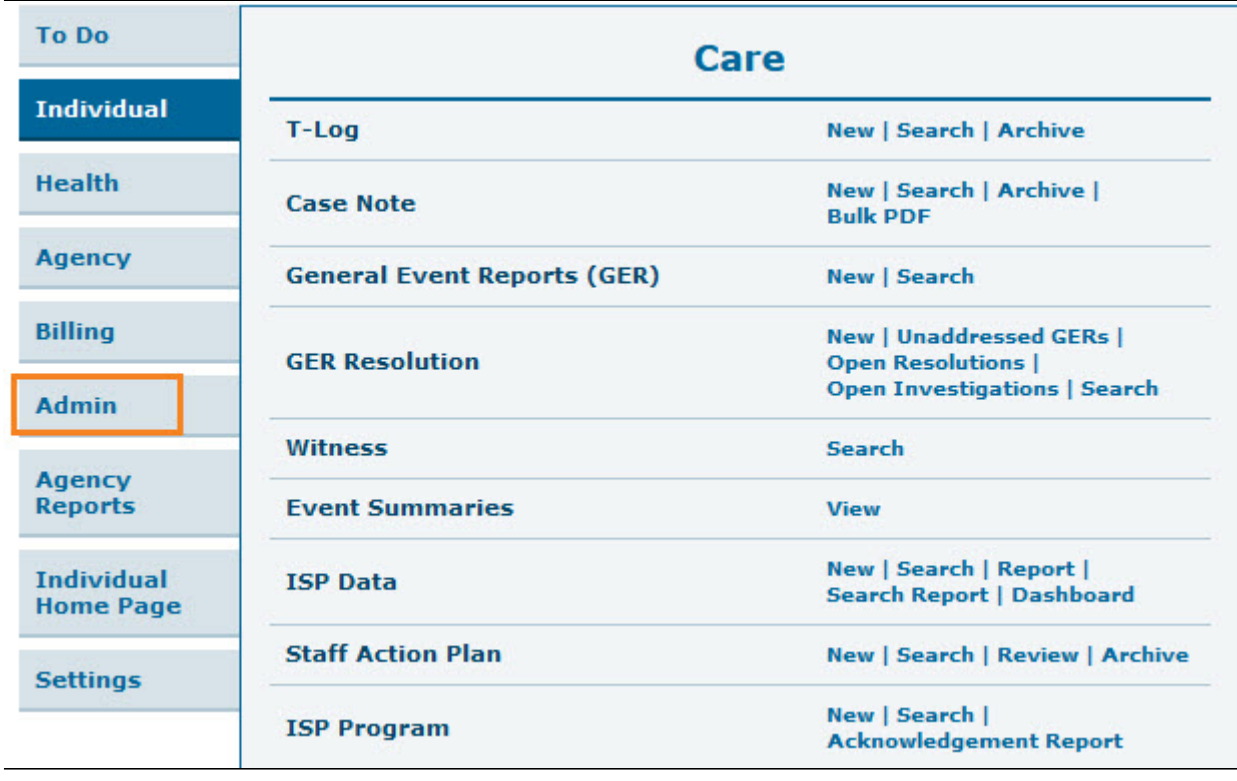

2. Click on the **New** link beside **Contact.**

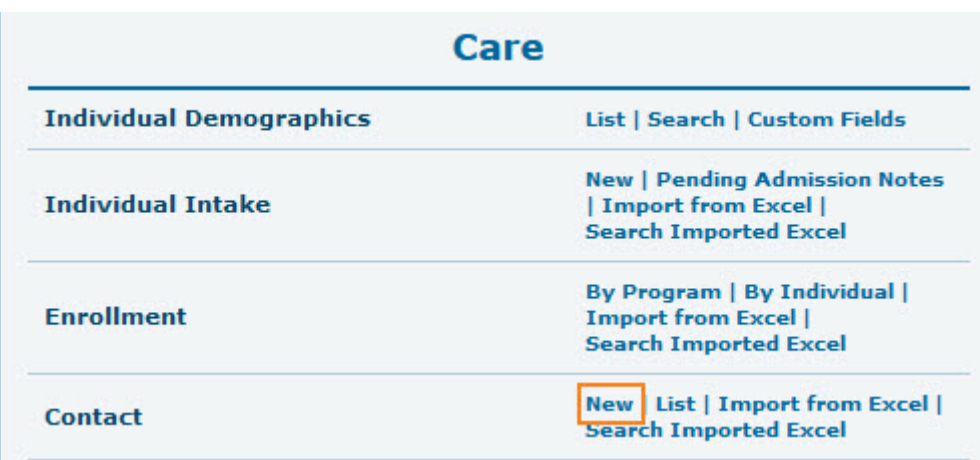

**Therap**<sub>Global</sub>

**Participal Centered.** Data-Driven.

3. Select an individual from the **Individual Search** page.

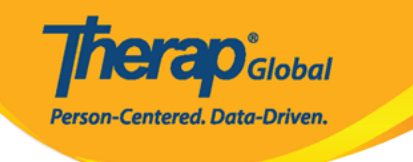

## Individual Search

The first 200 records are shown here. Please use the search page to find a specific set of records.

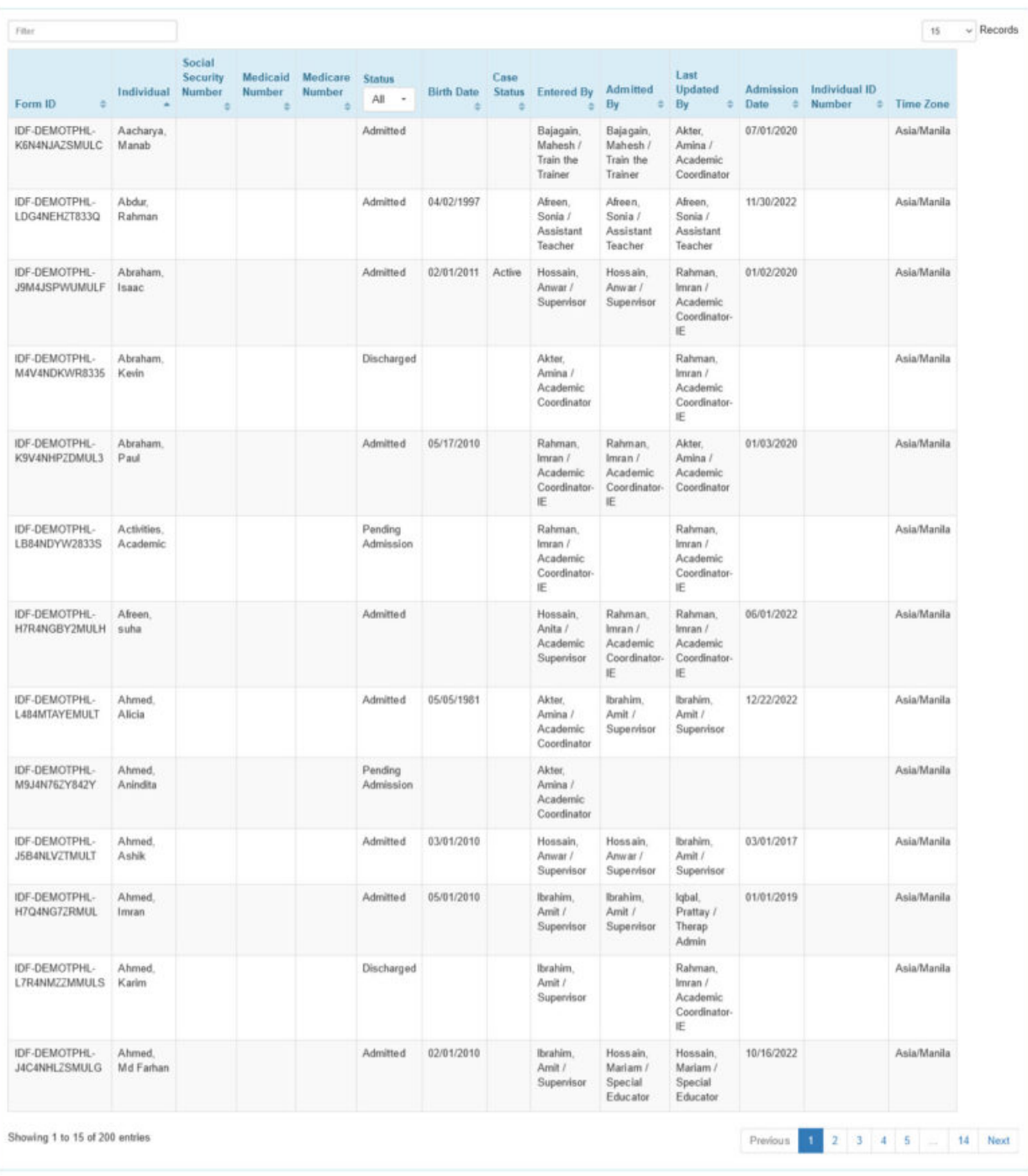

<sup>2</sup> Excel Exports

Cancel

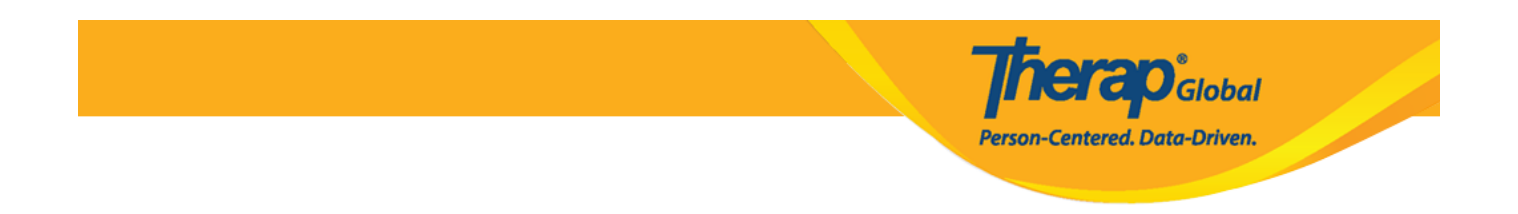

Users may also click on the **Contact List** link at the bottom of an individual's **Individual Demographic Form** (IDF).

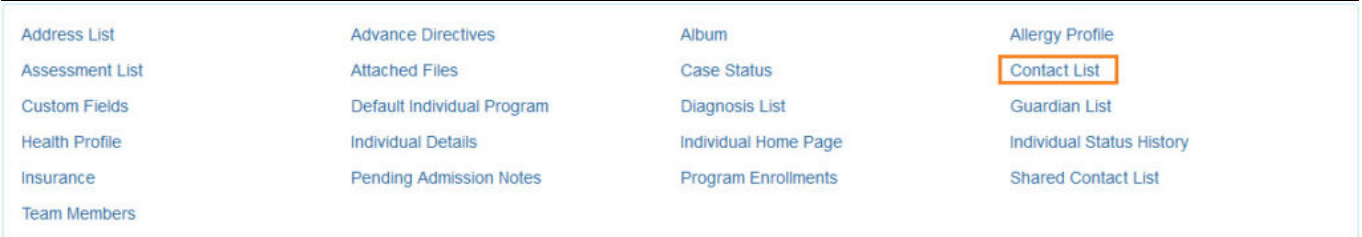

4. **Individual Contact** page will appear. Enter the **First Name**, **Last Name**, and **Relationship To Individual** fields. Users may also enter **Comments** and the **Address** section of the page.

Fields mark with *Red Asterisk (\*)* are required and must be filled in.

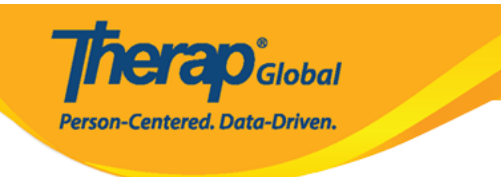

## Individual Contact New **0**

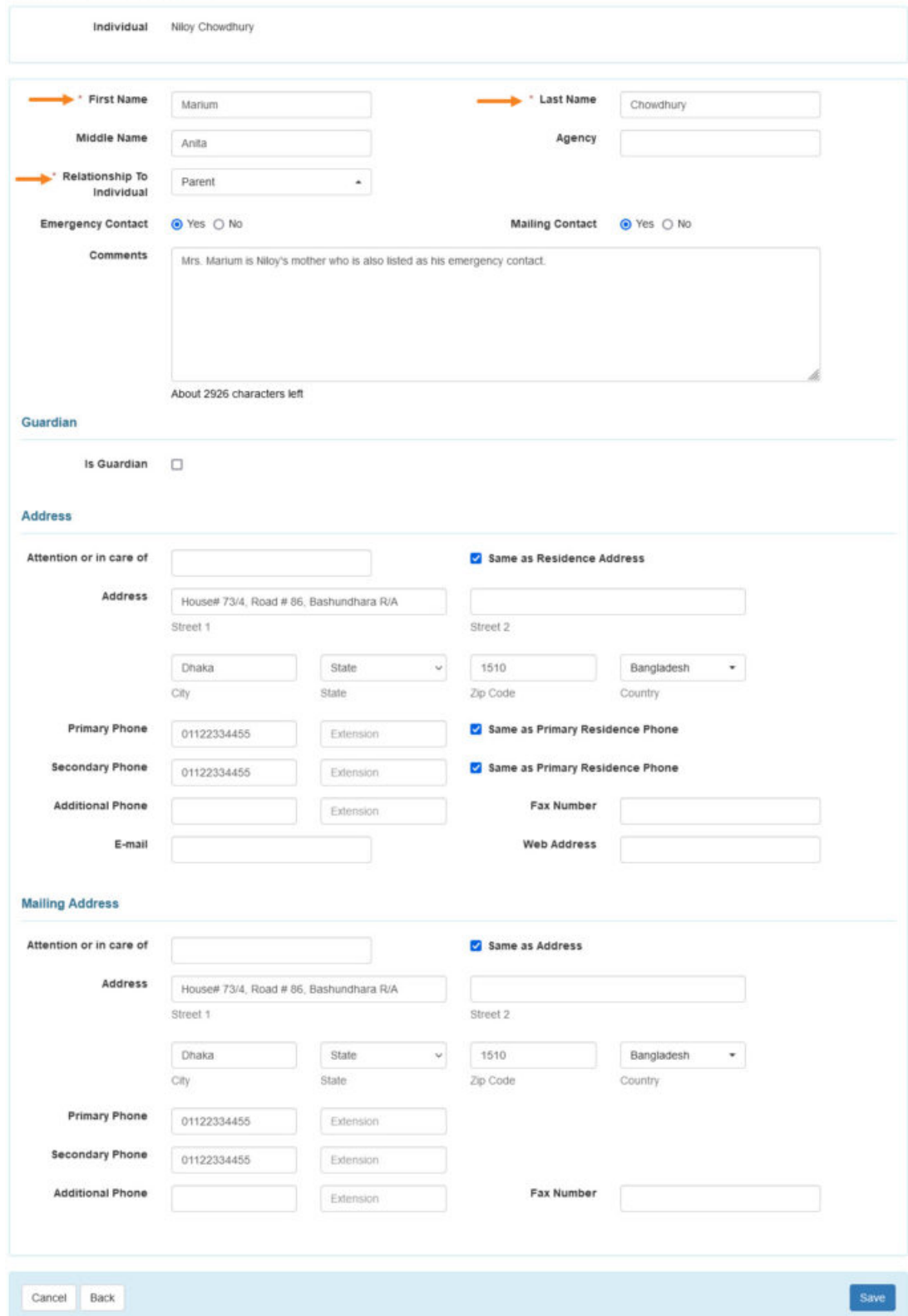

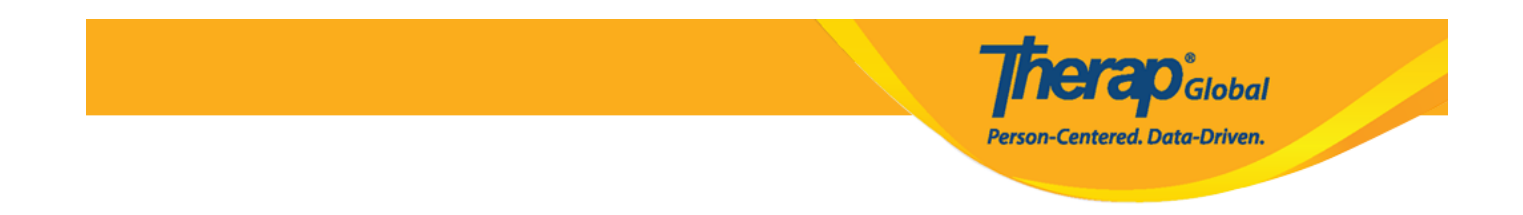

5. Click on the **Save** button at the bottom of the page.

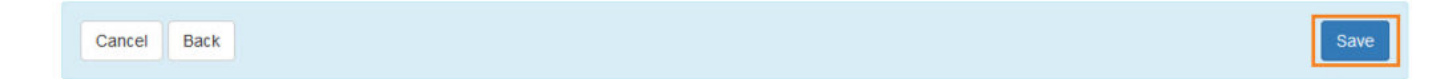

6. A success message will show up at the top of the screen.

Contact 'Marium Chowdhury' has been successfully saved for individual 'Niloy Chowdhury'